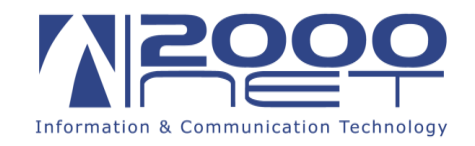

## **Manuale configurazione posta elettronica IMAP / POP3 su iPhone-iPad.**

Per procede alla configurazione occorre avere a portata di mano i dati della propria casella di posta elettronica, nome utente e password.

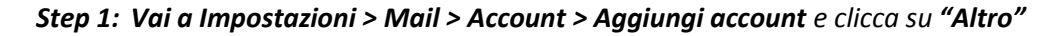

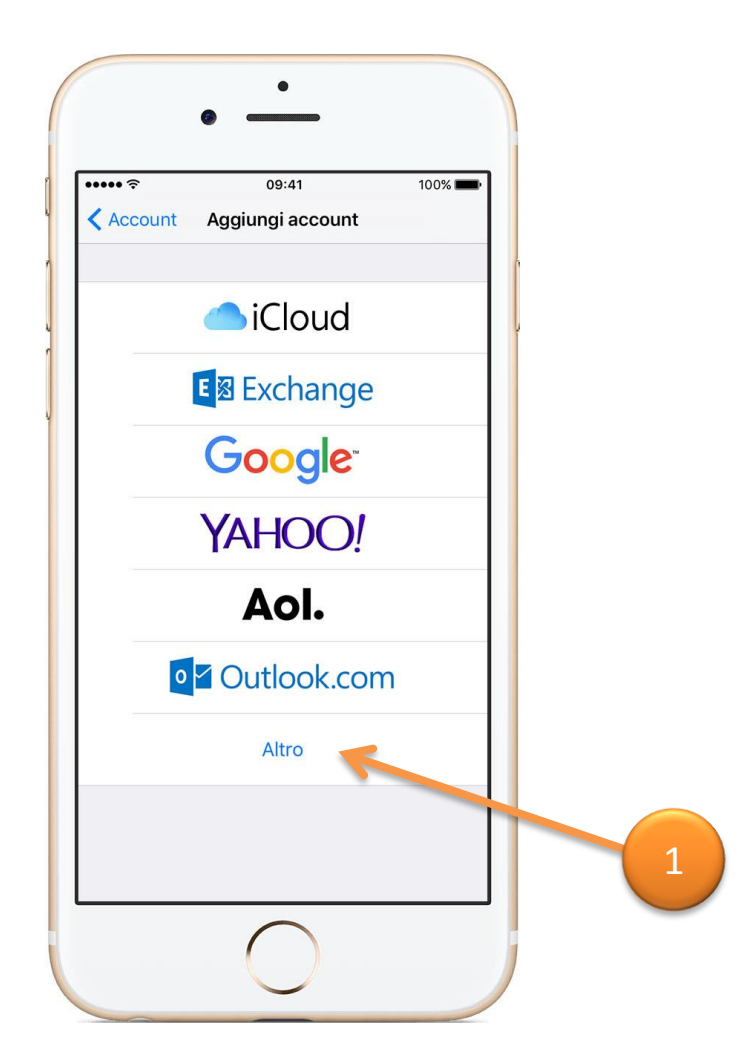

1

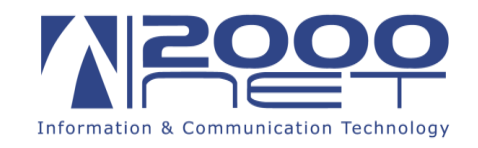

**Step 2:** Seleziona quindi "*AGGIUNGI ACCOUNT MAIL" e Inserisci nome, indirizzo email, password e una descrizione dell'account.*

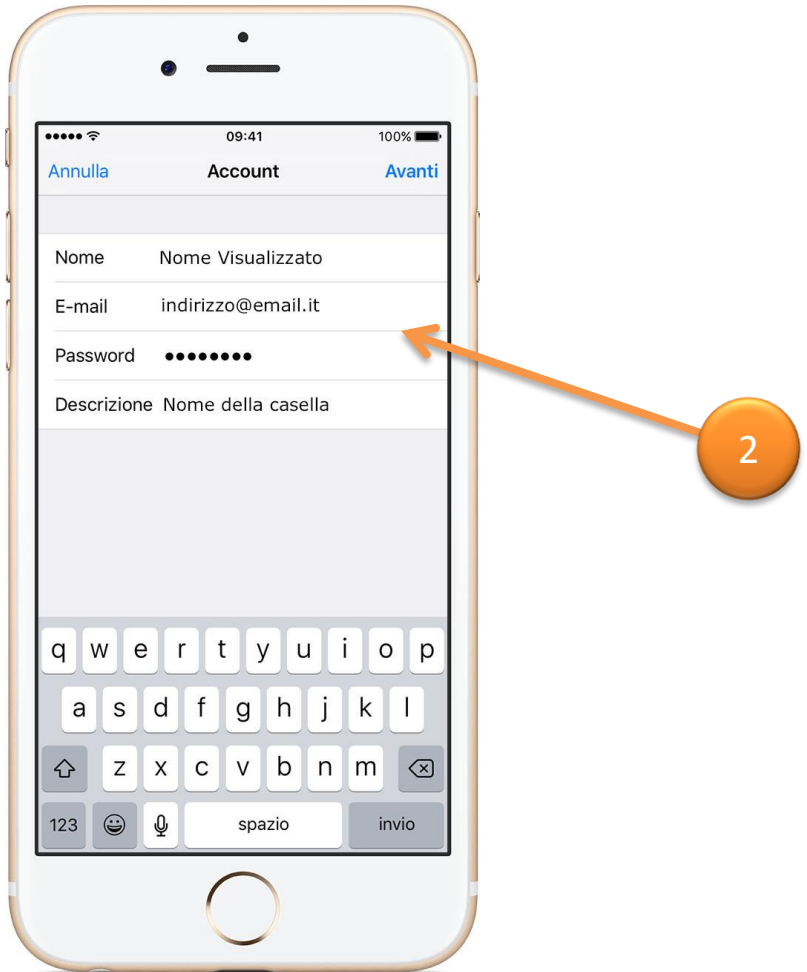

Inserisci: Nome della persona, il proprio indirizzo e-mail, la password e una descrizione dell'account per esempio se è una casella e-mail personale o di lavoro.

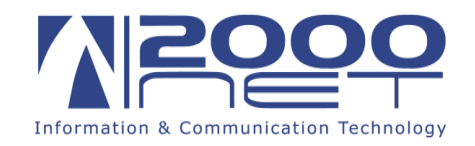

**Step: 3** A questo punto sarà possibile selezionare il tipo di account *IMAP* o *POP* (solitamente si seleziona IMAP quando l'account viene visualizzato da più postazione es. pc, cellulare, notebook. La modalità **POP** invece è generalmente configurata su una postazione unica, principale.)

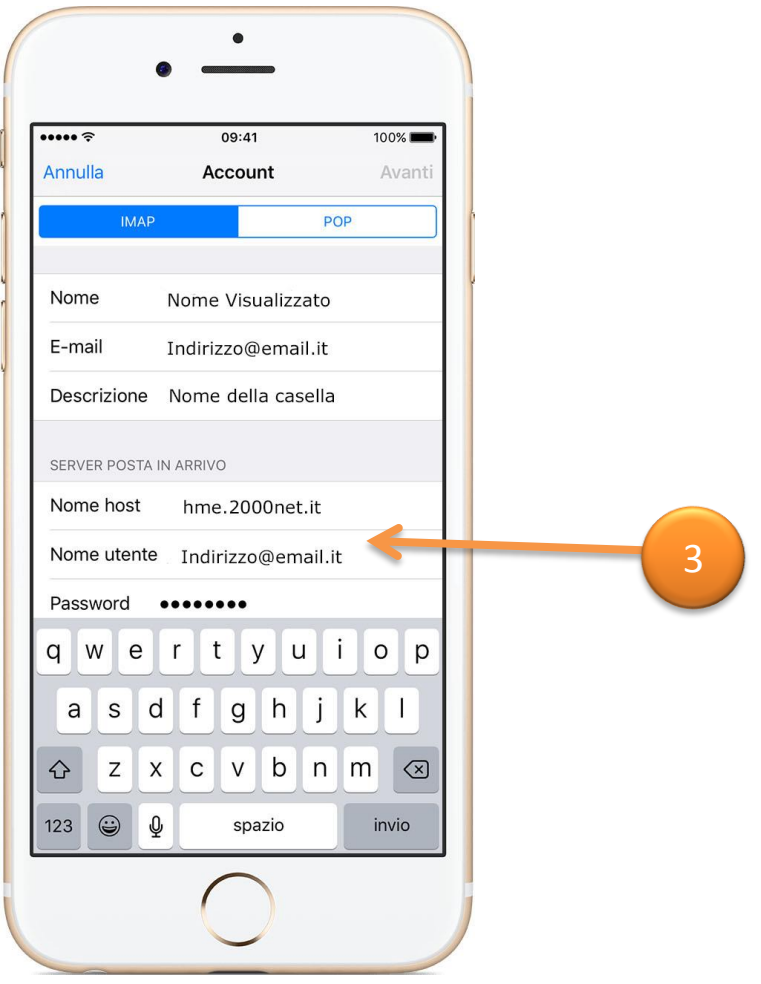

A seguire nella prima parte vengono riportati i dati precedentemente inseriti e compariranno altre 2 nuove sezioni nelle quali drovanno essere inseriti altri parametri.

a) *SERVER POSTA IN ARRIVO NOME HOST* (sarà **hme.2000net.it**) *NOME UTENTE* (sarà l'indirizzo mail completo es. indirizzo@email.it) **PASSWORD** (sarà la password della casella di posta).

b) Subito sotto troveremo pol **SERVER DELLA POSTA IN USCITA**  $\rightarrow$  **NOME HOST** (sarà hme.2000net.it) $\rightarrow$ *NOME UTENTE* (sarà indicato come opzionale ma occorre inserirlo ed è esattamente uguale a prima quindi è l'indirizzo mail completo es. indirizzo@email.it) *PASSWORD* (sarà la password della casella di posta)*AVANTI*

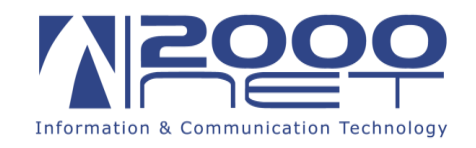

A questo punto se è stato eseguito tutto correttamente l'account verrà verificato e sarà quindi possibile salvarlo premendo *SALVA*.

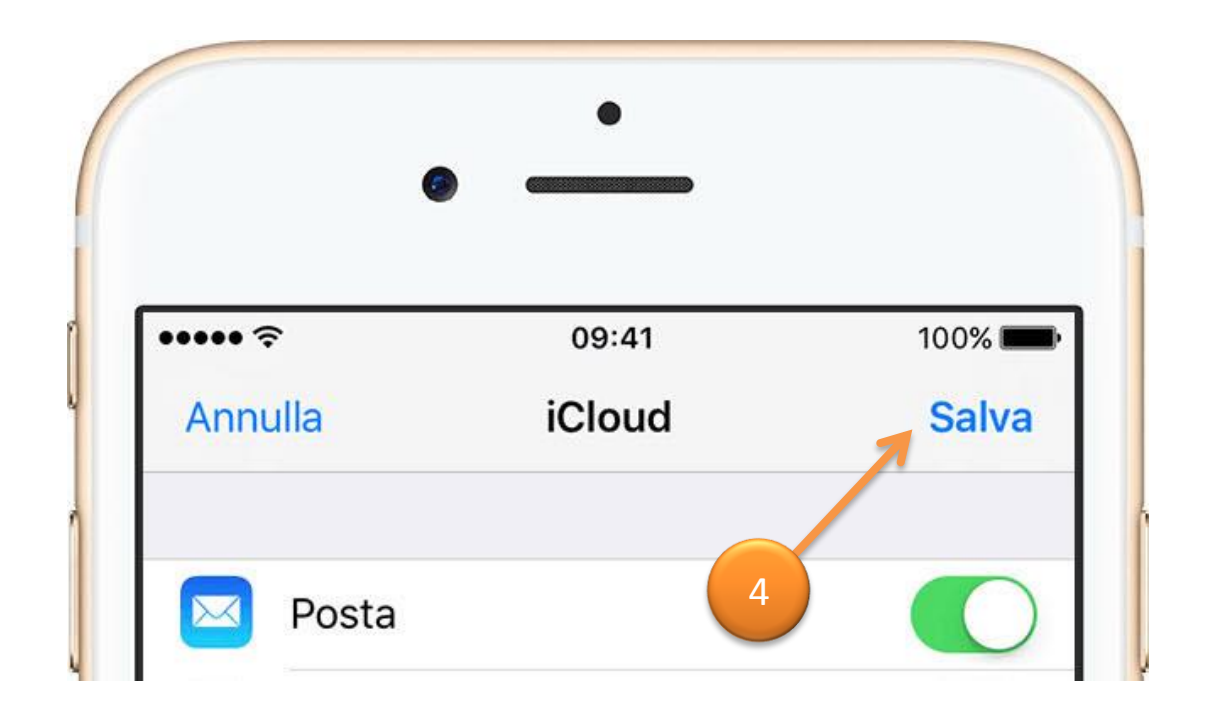

4